# **Contents** Welcome to FmView 1.3 (1996.05.16)

Basic Features, Requirements, and Installation Using FmView with Explorer and My Computer under Win 95 or NT 4.0 Using FmView with File Manager under Win 95, 3.1x, NT 3.51, or NT 4.0 Main Window and Menus File Formats Advanced Configuration **Credits REGISTRATION** Other programs (Add long file name support to File Manager under Win 95)

WHAT'S NEW Deutsch (German)

 Click here to **install** FmView now, and then click the right mouse button over File Manager or Explorer. FmView works on Windows 95, 3.1x, NT 3.51 and NT 4.0.The setup program detects the platform automatically and sets up the necessary components. (If you are upgrading from a previous version then you must restart your system *after* the installation!)

#### Click here to **deinstall** FmView now!

 Click here to **run** the File Manager now! Yes, even on Win 95. Click here to **run** the Explorer now! Only on Win 95 or NT 4.

Check out **http://users.aol.com/OliverBes/DPWare/dpware.htm**

# **Basic Features, Requirements, and Installation**

FmView is a Explorer and File Manager add-on. It can display the contents of the currently selected file. It automatically determines the file format and selects an appropriate representation.

FmView works with Explorer for Window 95 and NT 4.0 as well as under File Manager for Windows 95, Windows 3.1x, Windows NT 3.51 and NT 4.0.

### **Features**

Here are some of the 70 representations that have been implemented so far:

- \* ASCII text
- \* ANSI text
- \* Hex
- \* WRI Write files
- \* DOC MS WinWord
- \* DOS Word
- \* BMP & PCX bitmaps
- \* WMF Windows meta files
- \* ICO, DLL, EXE icons
- \* DLL, EXE headers
- \* OBJ files
- \* ARJ, LZH & ZIP archives directories
- \* Graphics formats JPG, GIF, TIF, TGA, DCX, EPS, WPG, PCT (You must be registered).
- \* FXD, FXR WinFax
- \* XLS Excel 4
- \* DB, MDB, PDX ... Database formats (Requires ODBC)
- \* MSG CompuServe message file
- \* CAB format
- \* WPS MS Works documents
- \* SAM AmiPro documents
- \* OLE 2 compound storage (Requires OLE 2)
- \* XLS Excel 5
- \* WKS, WK1-WK4 Lotus 1-2-3
- \* DOC WordPerfect Documents
- \* CDR CorelDraw
- \* PCD PhotoCD
- \* RTF Rich Text Format
- \* HTML
- \* SDB Sidekick database
- \* MS Backup
- \* RIFF files
- \* AVI video files are now played
- \* Sound is played for Wave (WAV) and Midi (MID, RMI) files
- \* TTF and FON fonts
- \* Graphic formats (IMG, CUT, IFF, ICA, LV, MAC, MSP, PSD, PCD, XPM, IM, XBM) (You must be registered).
- \* FmView window opens with the right mouse click
- \* Version of FmView for the Explorer under Windows 95 or Windows NT 4.0
- \* Menu item to enable mouse and F9 hot key in FmView/Explorer
- \* Long file name support for Win 95 and NT
- \* Save all text visible in the viewer as plain text (including hex dumps)
- \* Convert between all supported bitmap graphics formats

\* You can change color depth, orientation, size, for bitmaps (18 different functions)

- \* Find and replace in edit mode
- \* Edit mode for text files up to 61k
- \* Incremental search (text & hex)
- \* Clipboard support (files, filenames, bitmaps)
- \* Limited selection of viewing mode
- \* Font selection
- \* File info and statistics in a status bar
- \* Print text and hex dumps
- \* Selecting directories displays file size and count statistics
- \* Color coding for INI, BAT, C, CPP, H, RC, PAS, ASM files
- \* Line numbers can optionally be displayed in text mode (Ctrl+L)

To save viewed text or convert between different graphics formats simply choose Save As.... from the menu. The later works only if you are registered.

#### **What you need to run FmView**

FmView requires Windows 3.1x, Windows 95, Windows NT 3.51 and NT 4.0 or better and can only be activated thru the menu of the Windows File Manager or Windows Explorer.

To view compound document files like WinWord 6 you must have OLE 2 installed on your system. This is the case if you have any of the products installed whose formats you want to view, or if you are running Windows 95.

To view any of the data base formats like MDB you must have ODBC installed on your system. This is the case if you have any of the newer products installed whose formats you want to view like MS Access. You can also obtain ODBC and the Jet Engine Driver directly from Microsoft at http://www.microsoft.com. On all versions of Windows install ODBC 2.1 first. In addition to that install ODBC 2.5 or later on Windows 95 and NT.

OLE 2 is available on my support disk.

FmView consists of these files:

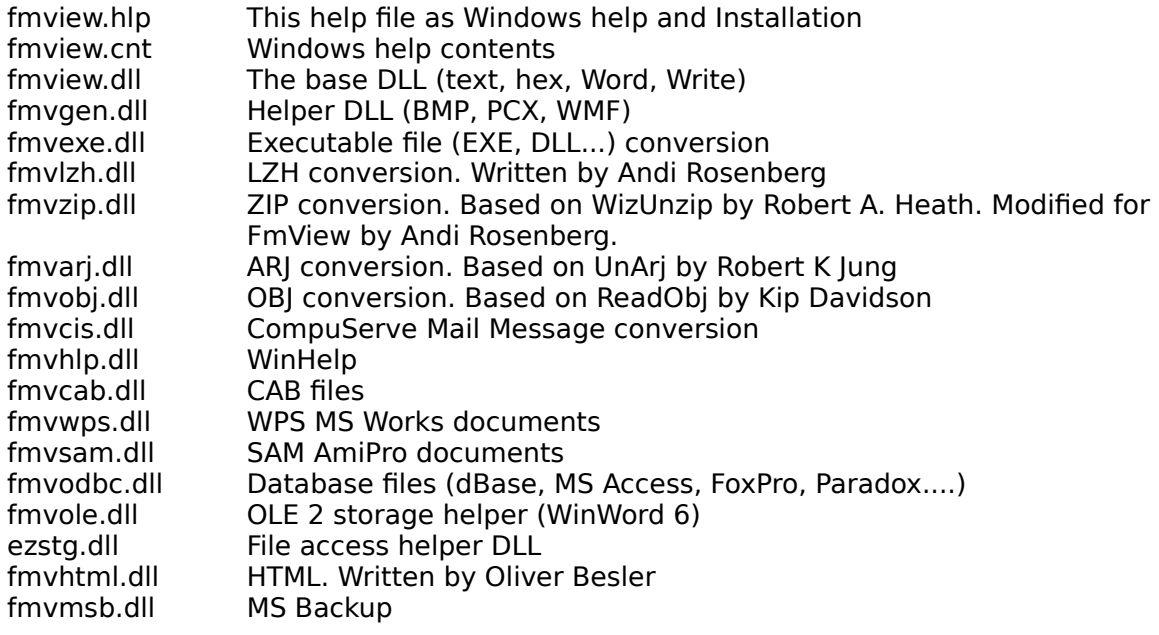

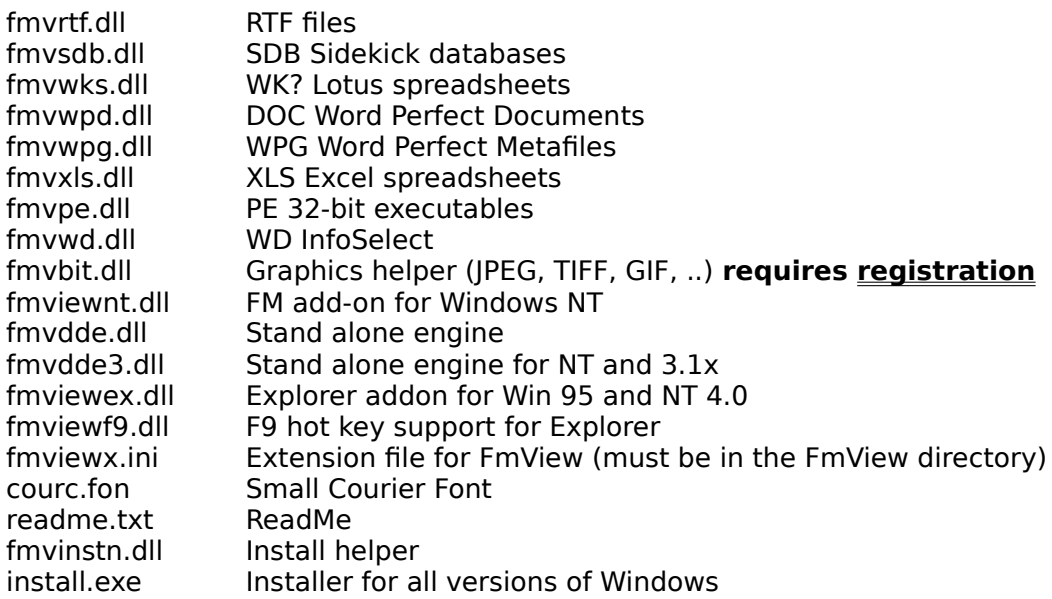

### **Installing FmView**

To install just copy all FmView files to your harddisk. And then...

 Click here to **install** FmView now, If you are upgrading from a previous version then you must restart your system after the installation!

Click here to **deinstall** FmView now!

 Click here to **run** the File Manager now! Click here to **run** the Explorer now!

FmView and its DLLs (i.e. "fmv\*.dll") do not belong into the Windows or Windows system directories. If you have installed your previous version of FmView in your Windows directory, then you must deinstall and delete these files first before you can upgrade to the new version.

FmView works on Windows 95, 3.1x, NT 3.51 and NT 4.0.The setup program detects the platform automatically and sets up the necessary components.

#### **What the installer does and does not do**

The installer does not copy any files! Only information is added to INI files and the registry to hook up FmView to Explorer and File Manager

On **Windows 95 and 3.1x** the installer adds or removes the line "FmView=fmview.dll" in the "[AddOns]" section of "winfile.ini".

On **Windows NT** the installer adds or removes the following entry in the system registry (regedt32.exe):

HKEY\_LOCAL\_MACHINE\SOFTWARE\Microsoft\Windows NT\CurrentVersion\File Manager\AddOns\FmView=fmviewnt.dll

#### On **Windows 95 and NT 4.0** these entries are added to the registry:

REGEDIT4

```
[HKEY_CLASSES_ROOT\*\shellex\ContextMenuHandlers\FmView]
@="{1DA22F00-D593-11ce-842A-0000C0635A69}"
[HKEY_CLASSES_ROOT\CLSID\{1DA22F00-D593-11ce-842A-0000C0635A69}]
@="FmView for Explorer"
[HKEY_CLASSES_ROOT\CLSID\{1DA22F00-D593-11ce-842A-0000C0635A69}\
InProcServer32]
@="FMVIEWEX.DLL"
"ThreadingModel"="Apartment"
[HKEY_LOCAL_MACHINE\SOFTWARE\Microsoft\Windows\CurrentVersion\Uninstall\
FmView]
"DisplayName"="FmView"
"UninstallString"="fmvinstn.dll -d"
[HKEY_LOCAL_MACHINE\SOFTWARE\Microsoft\Windows\CurrentVersion\Shell 
Extensions\Approved]
"{1DA22F00-D593-11ce-842A-0000C0635A69}"="FmView"
[HKEY_LOCAL_MACHINE\SOFTWARE\Microsoft\Windows\CurrentVersion\Run]
```
# "FmViewF9"="fmviewf9.dll -l"

#### **Files that FmView generates**

These files will be placed in your windows directory along with all other "\*.ini" files.

fmview.ini The configuration file fmview.reg The registration file

# **Using FmView with File Manager**

For Windows 95 and NT 4 see also Using FmView with Explorer.

### **Using FmView**

To use it, simply select a file in the File Manager which contents you want to view and click with the right mouse button into the File Manager window or press F9. To close the window, repeat the procedure. The open window will be updated if the selection changes.

FmView can also be invoked by choosing the FmView entry in the FmView menu on the File Manager menu bar. If you are using Windows for Workgroups 3.1 or higher you can also press the toolbar button.

The main window of FmView is invoked by selecting any file in the Windows File Manager and then pressing F9 or by choosing the FmView entry in the FmView menu on the File Manager menu bar or by clicking with the right mouse button over the File Manager window.

The contents of the file that has been selected will be shown in this main window. Note that this window stays always in front of the File Manager. You can now select a different file within the File Manager and the FmView window will be updated accordingly.

You can use the F12 key to quickly switch between the FmView and the File Manager window. If you press F9 while the FmView window is active, it will be closed. This allows you to quickly peek into a file by pressing the F9 key to open and close the FmView window.

If you click on an already selected file name in the File Manager, the verbose level of the shown information will be incremented. This means a more detailed interpretation of the data will be shown. The same can be done by pressing F5 while the FmView window is active, or by selecting File|Verbose from the FmView window menu bar. For example on text files only the first 32k will be read the first time. Clicking on the same file again, reads the remainder of the file. See File Formats or Main Window and Menus Verbose for details.

#### **File Manager menu extension**

These items are also available over an icon in the File Manager toolbar.

#### **FmView**

FmView F9 Pops up the main window of FmView.

ClipCopy File [Win 95 and 3.1x only] Copies the selected file to the Windows clipboard as text.

Copy File Name Copies the selected file **names** including the full path to the Windows clipboard as text. Multiple files are separated by a new line.

Copy Core Name [Win 95 and 3.1x only] Copies the selected file **names** excluding the path to the Windows clipboard as text. Multiple files are separated by a new line.

**The following menu entries are only available in grand master mode under Win 95 and 3.1x.** (See Advanced Configuration):

#### Decompress

Decompresses the selected files to the current directory. The files must have been compressed with the Microsoft compress utility. Most setup disks contain such files, usually they have a underscore " " as the last character in their extension.

#### Compact File

OLE 2 compound document files like the files used by WinWord 6 and Excel 5 contain a file system within a file. This also means that they can get fragmented like hard disks which slows down access time. They can also contain unused portions, so the file is larger than necessary. This function defragments and compacts the selected files in a safe manner. No action is taken on regular files. You must have OLE 2 installed on your system.

#### Touch File

Allows you to changes the date and time of the selected files. You can enter the them in a prompter. The default is the current date and time.

# **Using FmView with Explorer**

To use FmView simply select any file in the Explorer window, My Computer, File Selection Dialog, or the Windows 95 (or NT 4) Desktop with the alternate mouse button. Then select the FmView menu item from the context menu that appears. This will open up the FmView window or update the contents in the previously opened FmView window.

FmView also adds a second menu item to the context menu called Copy Name that allows you to copy the complete file name of the currently selected file to the Windows clipboard.

You can configure FmView so that the F9 function key as well as the middle mouse button will open the FmView window from Explorer, My Computer and the Desktop. This feature will not work from File Selection dialogs.

From the FmView Options menu check F9 Key in Explorer. However you must also set the following options in **Explorer** or **My Computer**:

Select Options from the View menu. Select the View tab and then:

Check Display the full MS-DOS path in title bar Uncheck Hide MS-DOS extensions for files that are registered

If you do not set these options the F9 key will simply not work. If you want to pop up FmView with the middle mouse button you must have a three button mouse AND a three button mouse driver installed. For example Logitech mice work with the Standard Mouse driver, however you must have a Logitech Mouse driver installed to use the middle button.

If you use the feature with the middle mouse button it is recommended that you set the Use Middle Button option from the FmView Option menu as well. This way you can open and close FmView with the middle mouse button. The options have been kept separate for compatibility reasons.

If the F9 key option is set you can also have FmView track the selection in the Explorer window. Since you can have multiple Explorers and My Computers FmView remembers the last window from where it was opened (either with F9, context menu, or middle mouse button click) and it will only track the selection of that window. If you want FmView to track the selection in another window you must press F9 while that window is active. Note that you can also have it track the selection in the Desktop.

#### **Explorer Context Menu Items**

FmView F9 Pops up the main window of FmView.

Copy File Name Copies the selected file **names** including the full path to the Windows clipboard as text. Multiple files are not yet supported.

# **Activating the F9 hot key to open FmView from Explorer**

To use the F9 key and the middle mouse button to pop up FmView from Explorer, My Computer, the desktop you **must set** the following options:

From **Explorer** or **My Computer** select Options from the View menu. Select the View tab and then:

Check Display the full MS-DOS path in title bar Uncheck Hide MS-DOS extensions for files that are registered

From the **FmView** Options menu toggle F9 Key in Explorer.

See Using FmView with Explorer for details.

# **Main Window and Menus Status Line**

The status line on the bottom of the FmView Window contains the following information in that order:

- Full file name
- Full file length
- Verbose level
- Name of the file format
- Bitmap formats only: width \* height \* color depth in pixels
- Current activity or error message

#### **Menus**

There are two menus. This section describes the menu bar of the FmView main window. For the FmView menu in the Windows File Manager menu bar see Using FmView with File Manager. For the Explorer context menu see Using FmView with Explorer.

#### **FmView main window menu**

#### **File**

#### Verbose F5

Gives you a more detailed or different representation of the currently selected file. Note that you can do the same by selecting an already selected file within the File Manager or Explorer. Don't do that to fast though, because it might result in a double click (See File Formats).

#### New

Clears the FmView window and switches to edit mode, allowing you to create a new text file.

#### Open...

Pops up a file selection dialog, and allows you to select another file for viewing. This is useful if you want to use FmView in standalone mode without File Manager (See Advanced Configuration).

#### Save

Allows you to save a text file if you have changed it while in the FmView edit mode.

#### Save As...

Allows you to save a text file if you have changed it while in the FmView edit mode under a different file name. It also saves any text seen in the Viewer as plain text including hex dumps. If you are viewing a graphical image (including icons from an ICO, EXE, DLL file) you can use this menu item to convert it to any other format by selecting the appropriate type in the file type combo box in the Save as dialog. The later only works in the registered version.

#### Print...

Pops up a print dialog and then allows you to print the currently viewed text or hex dump. If you want to format the text then it is recommended that you copy the text to the clipboard with Edit|Copy and then paste it into a word processor, reformat it, and print it from there.

#### Process image...

The registered version of FmView allows you to manipulate most bitmap formats. You can change the color depth, size, orientation and other things. Here's a complete list of the

available operations:

- Increase color depth to 8 bits from 1 or 4 bits
- Increase color depth to 24 bits from 1, 4, or 8 bits
- Reduce to monochrome with Bayer
- Reduce to monochrome with halftone
- Reduce to monochrome with diffusion
- Reduce color depth to 4 bits from 8 or 24 bits with Bayer
- Reduce color depth to 4 bits from 8 or 24 bits with diffusion
- Reduce color depth to 8 bits from 24 bits with popularity
- Reduce color depth to 8 bits from 24 bits with median cut
- Reduce to 8 bit gray scale from 4, 8, or 24 bits
- Flip image around vertical axis
- Flip image around horizontal axis
- Invert bitmap
- Rotate bitmap in 90 degree steps Angle [90,180,270]
- Sharpen image Sharpness [-127..127]
- Change contrast and brightness Contrast [-127..127], Brightness [-127..127]
- Change size Width, Height
- Change size with interpolation Width, Height

#### Scan...

This pops up the scan dialog for your scanner. You need to have a TWAIN driver for your scanner installed on your system. If you don't have one, then contact your scanner vendor for a driver. This feature works only in the registered version.

#### Close F9

This closes the FmView window. Note that you can use the F9 key to open and close the FmView window to quickly view a file.

#### FM F12

Activates the File Manager window. Note that you can use F12 to toggle between the File Manager and the FmView window.

#### **Edit**

Undo Ctrl+Z

Undoes the last change when in edit mode.

 $Cut$   $Ctrl+X$ 

Deletes text and puts it on the clipboard.

#### Copy Ctrl+C

Copies text to the clipboard. When in viewing mode, the whole text representation of the file is copied. In edit mode only the selected text is copied. If you are viewing a bitmap then it will be copied to the clipboard. (Both as DIB and DDB).

Paste Ctrl+V Pastes text from the clipboard.

Select All Ctrl+A Selects all text when in edit mode.

Find/Repl...

This pops up a dialog that reminds you that FmView uses incremental search and that you

can search for text just by typing it while the FmView window has the input focus. F3 finds the next occurence, F4 the first. ESC resets the search. If you are in the edit mode, you can search and replace. If you are in hex mode then you can also enter text or press Ctrl+X and then 2 digits which will be interpreted as a hex value. Note that even then the byte is treated as case insensitive if this mode is selected in the Options menu, so entering hex 41 will also find hex 61 since this is upper and lower case A.

## Go To... Ctrl+G

This prompts you for a decimal line number if you are in text mode and a hex address if you are in hex mode. The view will then be scrolled to the entered location.

#### Edit

Toggles between the regular view and the text edit mode of FmView. The current version of FmView can only edit text files less than 61000 bytes.

# **View**

Auto

Auto detection of viewing mode depending on the selected file's extension and contents.

### Hex F8

When checked FmView is forced into hex dump mode regardless of the file contents.

### Text F7

When checked FmView is forced into text viewing mode regardless of the file contents.

#### Bitmap

When checked FmView is forced into bitmap viewing mode regardless of the file contents. Since this mode should only be set if you know that a file contains a bitmap, it is available only in grand master mode. You can crash FmView if you don't know what you are doing. This is most useful for WPG files that contain a bitmap.

#### OFM F6

Toggles between the ANSI and the OEM character set. The later is useful for viewing files containing international characters and were created by a DOS application.

#### Word Wrap

When checked the word wrap is turned on. Lines that are longer than the current window width will be wrapped to the next line. This feature is available in regular text mode and edit mode. The current version of FmView breaks lines at 75 characters in text mode.

#### Line Numbers

This turns on the line number column for text files.

# Level 0 ... Level 5

Selects the verbose level explicitly.

#### **Options**

#### Font...

Allows you to select a font for text representations. The selected font is stored in the configuration file. For some formats it is advisable to use a font with fixed spacing such as Courier. You can set two separate fonts, one for hex mode and one for all other text views.

Reduce Font Ctrl+1

Decrements the font size by one point, or the next available smaller size.

#### Enlarge Font  $Ctrl + 2$

Increments the font size by one point, or the next available larger size.

#### Case Sensitive Search

Toggles between case sensitive and insensitive search. Note that this applies for both text and hex view.

#### Play Sounds

When checked, FmView will automatically start playing sound files like wave or MIDI. Videos will also be played. If turned off only the first frame of the video file will be displayed. You can start the video by pressing the down arrow.

#### Color Coding

Turns on color coding for INI, BAT, C, CPP, H, RC, PAS, ASM files. Different sections of the file will be displayed in different colors to make them more readable. (See Advanced Configuration on how to change the colors).

#### Change Palette

When checked, FmView realizes the palette of a bitmap, when it is shown.

#### Use right button

If checked the right mouse button can be used to open and close the FmView window.

#### Use middle button

If checked the middle mouse button can be used to open and close the FmView window. You must have a three button mouse and have an OEM driver for that mouse installed. Changing this setting on Windows NT requires you to restart your system if you want to use it from NT File Manager. (Sorry).

#### ESC Closes Window

When checked the FmView window can be closed by pressing the ESC key.

#### On Top of FM

If checked the FmView window stays always in front of the File Manager window. Otherwise the FmView window behaves more like the window of a separate application.

#### F9 Key in Explorer

Toggles the feature that allows you to pop up FmView from the Explorer with either the F9 function key or the middle mouse button. See **EmView with Explorer** for details.

#### Registration...

Pops up the registration dialog. See registration for details.

#### **Help**

#### Contents F1

Opens WinHelp and displays the contents of this help file. You can do the same by pressing F1.

#### About FmView...

Shows you the release date and author of the FmView program.

# **File Formats**

These are the file formats that are visualized by FmView. To increment the verbose level click on the same file again in the File Manager or press F5 while the FmView window is active.

- \* ASCII/ANSI text
- The first 32k will be read on verbose level 0, the full file on verbose level 1. \* Hex
- The first 32k will be read on verbose level 0, the full file on verbose level 1. \* WRI Write files
- The first 32k will be read on verbose level 0, the full file on verbose level 1. \* DOC MS WinWord
- The first 32k will be read on verbose level 0, the full file on verbose level 1.
- \* DOS Word
	- The first 32k will be read on verbose level 0, the full file on verbose level 1.
- \* BMP & PCX bitmaps
- \* WMF Windows meta files
- Must have an APM header, WMF files are basically worthless without one anyway.
- \* ICO, DLL, EXE icons On verbose level 0.
- \* DLL, EXE headers (16 and 32 bits)
- On verbose level 1.
- \* OBJ files
- \* ARJ, LZH & ZIP archives directories
- \* Graphics formats JPG, GIF, TIF, TGA, DCX, EPS, WPG, PCT You must be registered.
- \* FXD, FXR, FXS WinFax Preview on level 0, full image on level 1
- \* DB, MDB, PDX ... Database formats (Any ODBC compatible format) First 100 records of each table on level 0, full tables on level 1. Requires ODBC installed on your system that is included with most major database applications like MS Access.
- \* MSG CompuServe message file
- \* CAB format
- \* WPS MS Works documents
- The first 32k will be read on verbose level 0, the full file on verbose level 1.
- \* SAM AmiPro documents
- \* XLS Excel
- \* WKS, WK1-WK4 Lotus 1-2-3
- \* DOC WordPerfect Documents
- The first 32k will be read on verbose level 0, the full file on verbose level 1.
- \* CDR CorelDraw
- \* PCD PhotoCD
- You must be registered.
- \* RTF Rich Text Format
- \* HTML
- \* SDB Sidekick database
- The overview on verbose level 0, the full database on verbose level 1.
- \* MS Backup
- \* RIFF files
- \* Graphic formats (IMG, CUT, IFF, ICA, LV, MAC, MSP, PSD, PCD, XPM, IM, XBM) You must be registered.
- \* AVI video files are now played when selected Use the cursor keys to control the video flow: left & right for single step; up & down for continuous play
- \* Sound is now played for Wave (WAV) and Midi (MID, RMI) files
- \* TrueType TTF and FON fonts are now displayed without installing
- \* MS Access 7
- \* WD InfoSelect
- \* Selecting directories now displays file size and count statistics. Press F5 for recursive statistics
- \* Optional color coding for INI, BAT, C, CPP, H, RC, PAS, ASM files

The following formats are recognized and their name is shown in the status line **(See below for footnote explanation)**:

Ami Pro Document Amiga IFF [2] ARJ Archive Assembler Source AVI Video [12] Basic Form Basic Source Binary C Source CAB archive Calender [1] CALS Bitmap [2] Card [1] CIM Keyfile CIS Mail [7] Clipboard [1] Compiler Object Configuration File Corel Draw [5] dBase Data Base [4] DCX Bitmap [2] Document Dynamic Link Library Encapsulated Postscript [2][5] Excel 3 Excel 4 Excel 5 [3] Fax [8] Font Fortran Source FoxPro Data Base [4] GEM Bitmap [2] GIF Bitmap [2] Halo CUT Bitmap [2] Help HTML Document Icon InfoSelect IOCA Bitmap [2] JPEG Bitmap [2] LaserView Bitmap [2] Linear Executable [1] Linker Definition Lotus 123

LZH Archive MacPaint Bitmap [2] Make File MIDI [11] MS Access Data Base [4] MS Paint Bitmap [2] MS Works MS Works 3 [3] MS Works for DOS MSDOS COM [1] MSDOS Command Batch MSDOS Executable New Executable NT Executable OLE 2 Compound Document [3] Paradox Data Base [4] Pascal Source PCX Bitmap Photo CD Bitmap [2] Photoshop Bitmap [2] PICT Bitmap [2] Pixmap Bitmap [2] Program Manager Group [1] QuickHelp [1] Resource Binary [1] Resource Source Rich Text Format Rich Text Format [6] RIFF [1] Sidekick Data Base Sun Bitmap [2] TARGA Bitmap [2] TC Desktop Config [1] TC Project [1] Text TIFF Bitmap [2] TKB Fridge [1] TKB Registration [1] True Type Font Wave Sound [10] Windows Bitmap Windows Meta Windows Program Information [1] WinFaks [8] WinHelp WinWord 1 Document WinWord 2 Document WinWord 6 Document [3] Word Perfect Document Word Perfect Graphics Word Perfect Metafile Write X Bitmap [2] ZIP Archive ZOO Archive

[1] Description only. Representation will be hex dump.

[2] Requires registration.

- [3] Requires OLE 2 installed on your system that is included with most major applications like WinWord. OLE 2 is also included with Windows 95.
- [4] Requires 16 or 32 bit ODBC installed on your system that is included with most major database applications like MS Access.
- [5] Preview bitmap only
- [6] Raw format only
- [7] Mail messages only
- [8] Preview bitmap only. Full view requires [2]
- [9] Requires 32 bit ODBC and MS Jet Engine installed on your system that is included with most major 32 bit database applications like MS Access 95.
- [10] Requires sound card or PC Speaker sound driver
- [11] Requires sound card
- [12] Requires Video for Windows installed. Included with Windows 95

# **Advanced Configuration**

You can turn FmView in a stand alone program if you copy the file "fmvdde.dll" to the file "fmvdde.exe". (On Win 3.1x and NT copy the file "fmvdde3.dll"). You can then run this from any program launcher. You can also pass a file name as a command line argument. This file will then be opened for viewing.

There are a couple of FmView options which can only be changed by editing the "fmview.ini" file directly. There is no user interface for those because there is usually no need for them to be modified, but it might come in handy for you to change them.

After you have changed the configuration file, just close the File Manager and open it again for the changes to take effect.

These options are in the "[FmView]" section of "fmview.ini":

### **1\*1=1**

To turn on the grand master mode you must write " $1*1=2$ " (sic). This gives you three extra menu items (Touch, Decompress, and Compound Compact ) in the FmView menu in File Manager and it enables the View|Bitmap menu item. Only enable this mode if you know what you are doing.

#### **MenuTitle=FmV&iew**

Specifies the menu title as it appears in the File Manager. The character that follows the ampersand will be used as accelerator key.

#### **FMToolbar=1**

Turns off the toolbar icons that are available in the File Manager.

#### **ActivateFM=0**

If set to 1 the File Manager window will be activated when the FmView window is closed. Otherwise the window that was active before FmView was activated will be active. This may sometimes seem unnatural.

#### **AddFont=1**

If set to 1 then FmView install the "courc.fon" if it has not already been installed.

#### **Hook=1**

When set to 0 FmView will not intercept File Manager messages. Use this ONLY IF you have trouble with other utilities that use this method. You will loose the ability to operate the FmView accelerator keys, the keyboard support in the replace dialog, and the right mouse button quick open.

#### **IgnoreDownSelect=1**

A value of 1 ignores the file select events if the left mouse button is pressed. This is necessary to compensate a bug in the Norton Desktop for Windows. A value of 0 turns off this fix.

#### **MultiFonts=1**

Setting this option to 1 turns of the separate font for hex. Only one font will be used like in FmView versions earlier than 1.3.

#### **LineNumber=0**

A value of 1 turns on line numbers by default.

#### **LineNumberBase=1**

This is the base at which the line number count starts. The only other sensible value is 0. (Some might say the only sensible value)

#### **ColorSection=0,0,128**

This is the RGB value that will be used for emphasized parts of a color coded file like sections in INI file and function declaration in C and Pascal. The default is dark blue.

#### **ColorComment=0,128,128**

This is the RGB value that will be used for comments in color coded files like C, CPP, H, RC PAS, BAT and INI. The default is dark cyan.

#### **ColorPrep=0,128,0**

This is the RGB value that will be used for pre-processor directives in C, CPP, H and RC files. The default is dark green.

#### **WordWarp=0**

A value of 1 turns on word wrap by default.

#### **SunkenLook=1**

On Windows 95 and NT 4 a value of 0 in this place allows you to turn off the neat 3D look of the FmView main window.

#### **Win95Help=1**

On Windows 95 and NT 4 a value of 0 in this place allows you to pop up the plain help window instead of the help contents dialog (help finder). A value of 1 always forces FmView to use the new help.

#### **ExplorerWideChar=1**

This determines whether UniCode should be used in the menu item description.

#### **ExplorerCheckMouse=1**

Determines whether the Explorer add-on checks for the middle mouse button to pop up the FmView window.

#### **MenuTitleExplorer=&FmView**

The ampersand indicates that the following character will be used as accelerator key. You can also change the title for the Copy Name entry. (See below).

#### **MenuTitleExplorerCopy=Cop&y Name**

You can make the item disappear completely if you specify an empty string.

#### **UseFmViewPathForDLLs=1**

If set to 1 the path name of the "fmview.dll" will be prefixed to all other DLLs. Otherwise the DLLPath will be used.

#### **DLLPath=**

Contains the path that should be used to locate the DLLs.

These options are in the "[DLLs]" section of "fmview.ini":

#### **<DllFile>=<DllFileWithFullPath>**

This section contains entries in the above format. If an entry exists in this section, it overrides all other DLL path options. For example:

fmvobj.dll=c:\fmview\fmvobj.dll

The file "fmviewx.ini" located in your FmView directory contains settings that allow additional file formats to be installed into FmView without changing any of the existing program components. The format of the file is documented as comment in the file itself. The API of the filter DLLs is available for developers. You can easily install new ODBC data base formats. If you are an experienced user, the comments in the ini file should be sufficient for now.

#### **Hidden Features**

Holding down the control key while choosing File|Close unloads FmView from memory.

You can chance the number of characters per line used for the internal word wrap during this session. In the Go To... dialog box prefix the number with an asterisk (\*) character.

On Windows 95 you can hide the desktop icons "My Computer", "Network Neighborhood", and "Recycle Bin" that cannot normally be removed from your desktop. To do that run RegEdit and add the -i switch to the already present -l switch in this location:

[HKEY\_LOCAL\_MACHINE\SOFTWARE\Microsoft\Windows\CurrentVersion\Run] "FmViewF9"="fmviewf9.dll -l"

## **Credits FmView** was written by Dieter Prifling. See registration for details.

This program is dedicated to my wife **Martina**.

The author would like to thank all the guys at **The Knowledge Base** (**Andi, Ansgar, Hans, John, Peter & Wolfgang**) as well as **Oliver, Andy, Dave, Walter, Hans** and **Herman** for inspiring some of the ideas and for using FmView in their daily work and thus participating in the beta test for this product.

Special thanks go to Andi for writing the LZH FmView add-on and getting the ZIP add-on to work, and to Oliver for doing all the e-mail handling.

We also like to thank Robert K Jung, Robert A. Heath, Pete Davis, and Kip Davidson for making their source code available. Made our job a little easier.

Portions of the image technology used in the registered version of FmView are copyrighted by AccuSoft Corporation.

# **Registration**

Why should I register and what do I get for it How do I register and what does it cost Where can I get in touch with you Legal stuff

# **REGISTRATION FORM**

# **Why should I register and what do I get for it**

#### The right to use the software

Just because you already have this program on your disk does not give you the right to use the software. You can try FmView for 30 days but after that you must either discontinue to use it and remove it from your hard disk or you must register your copy. If you do not do either of these things, you are breaking the law.

#### Moral obligation

Another reason why you should register if you use FmView over a trial period is because it is the morally correct thing to do. A lot of additional effort was necessary to turn FmView in a more professional product and make it available to a larger number of people. (For example this help file). If there is not enough response to acknowledge this work then future versions and programs developed by this author will not be distributed thru shareware.

#### Peace of mind

The unregistered version of FmView has almost the full functionality of the registered version. To remind you to register, the caption of all windows contains in addition to their regular title "Unregistered Copy".

After every 10 viewed files the FmView Window will show "Unregistered Copy" for 5 seconds. A reminder dialog will pop up twice a month asking you to register.

#### Support and upgrades

Registered users will receive free support thru e-mail. Other forms of communication remain free as long as they are kept within a reasonable relation to the registration fee. Registered users will be notified when the next release that contains significant improvements is available. The authorization number that registered users receive, will work with upgrades. The author reserves the right to ask for an additional payment for upgrades when the major version number changes, or to enable additional features. (The author doesn't believe in incrementing version numbers that fast, so rest assured). (See The Future for details).

Upgrades are available on CompuServe usually in the WINSHARE forum, or on **http://users.aol.com/OliverBes/DPWare/dpware.htm**. This are the only places that are guaranteed to be updated directly by the author. Other BBS systems or disks from shareware distributors (from where you have obtained this copy for example) will usually carry the upgrades. But please understand that this can not be guaranteed by the author.

Upgrades can also be ordered directly from the author on 3.5" disk by sending in the filled out order form. This support disk contains lots of other programs as well. Please note that the author reserves the right to distribute some components only directly on disk and not thru other methods. This is usually due to distribution restrictions of licensed components.

# **How do I register and what does it cost**

Method

To register you have to send your full name, address and phone number.

To make it easier a registration form has been provided.

The registration fee is 25 DM (deutsche mark) or 15 US\$.

Within **Europe** you can send a **EuroCheque** (please use the German currency DM).

From the **United States** you can send any **regular check** in US\$.

**Worldwide** you can pay with **VISA Card, MasterCard, EuroCard and Access** (please include your card number, expiration date and signature (mail or fax) and state that you wish to pay 25 DM), or you can send any check in US\$ drawn to a US bank, DM check drawn to a German Bank. If you are sending traveler checks or cash you are doing so at your own risk.

You can also register by using the **CompuServe** registration service. The registration fee will then be charged to your CompuServe account. Just GO **SWREG**. The program ID for FmView is **3610**. You will be asked for your address. Please do not leave the phone number blank. Your account will be charged with US\$29 which includes the price for the support disk and the 18% CompuServe processing fee.

Here is a table for the postage necessary to send a business letter from your country to Germany at the time of writing. Call your post office just to make sure the prices are still up to date.

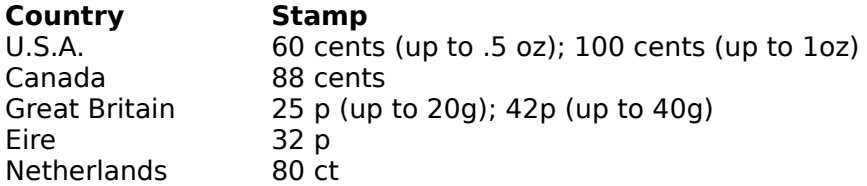

All information that is submitted will be treated confidentially and will not be given or sold to a third party.

After a short time you will receive your authorization number. You have to enter your personal data as well as this number accoding to the instructions that you will receive. Please enter this information exactly as you have received it character by character. FmView will use this data to verify the authorization number. Note that you must restart FmView to make your registration effective. If you still get the register reminders, check the information that you have entered.

Your personal data will be saved in the "fmview.reg" file. This file must not be given to anyone.

You are encouraged to give FmView to all your friends or distribute it thru mail boxes. Be sure that you include all files as received.

If you have received "fmview.reg" in response to your registration request (for example over e-mail), you don't have to key them in, just copy "fmview.reg" to your Windows directory.

Note that the registration is only valid for one user. Please inquire details for a license for more users.

# **Where can I get in touch with you**

If you are registered or not, your feedback is very important to me, so send in your comments and suggestions for improvement.

#### **Electronic mail:**

CompuServe 100012,3651 Internet 100012.3651@compuserve.com

Check out **http://users.aol.com/OliverBes/DPWare/dpware.htm**

#### **Mail address:**

Dieter Prifling Postfach 1532 93070 Neutraubling Germany

#### **Fax:**

+49 9401 79531 (within Germany (09401) 79531) or you can't get thru: +49 9482 3249 (within Germany (09482) 3249)

Replace the plus sign with your country's international access code. For example from the United States this code is 011 so you have to dial 011 49 9401 79531 to send me a fax.

#### **Phone:**

If and only if you don't have access to e-mail services or a fax and mail is to slow for your urgent questions, you can call me directly on weekdays during the day (Central European Time,  $(EST + 6 hours)$ .

Dieter Prifling Phone: +49 9482 2832 (within Germany (09482) 2832)

You can talk to me in German or English.

If you wish to pay with direct bank transfer my account number is:

Country: Germany Bank: Sparkasse Regensburg Bank code (BLZ): 750 500 00 Account#: 503 4707

Click here for the registration form

# **Legal stuff**

By using this product you are accepting the following terms regardless of local law.

This software and documentation is provided "as is" without warranty as to their performance, merchantability or fitness for any particular purpose. In no event shall the author or anyone else who has been involved in the creation, production, or delivery of this software be liable for any direct, incidental, or consequential damages, such as, but not limited to, loss of anticipated profits, benefits, use, or data loss resulting from the use of this software, or arising out of any breach of any warranty.

In short: You are using FmView at your own risk and the author may not be held responsible in any way for any damage of any kind caused by this program.

Using an unregistered version of the product for more than 30 days is prohibited.

With a single user license this product can be installed on all machines that the registered person personally uses most of the time, as long as only ONE person is using the installed copies of the program at a given time. In all other cases a multi user license is needed.

A valid multi user license must show the maximum number of users in the name field of the registration. With this license form no more then the maximum users allowed must use the software at a given time. With the exception of private multi user licenses, the software can only be installed on machines that are located most of time within ONE contiguous area occupied by the company or organization which is named in the registration.

# **Registration form**

Click here to print this form now!. OR

Click here to copy this form to the clipboard and open Write. Then press Ctrl+V to paste this form from the clipboard into Write. Fill it out and print it, or save it as plain text and send it to me as e-mail.

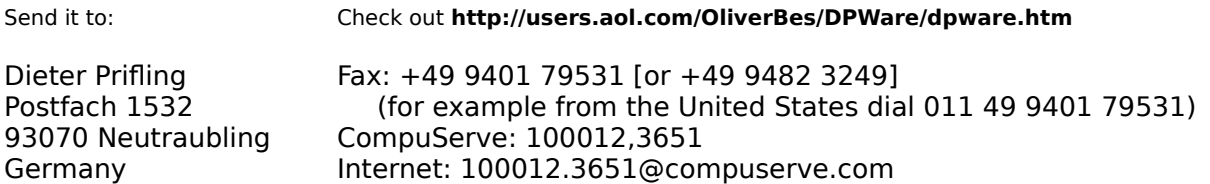

#### **Registration and order form for FmView**

If checked, I want:

( ) To register FmView 1.3 at the cost of 25 DM (or 15 US-Dollars) for a single user license. I will receive an authorization number to switch FmView to its regular mode of operation. In addition I will be eligible for support and my authorization will work with upgrades at least up to the next major version number. Also I will be notified when the next release that contains significant improvements is available.

I will not give my authorization number or the contents of the "fmview.reg" to a third party. All information that I submit will be treated confidentially and will not be given or sold to anyone.

- ( ) To inquire about the cost of multi user licenses (huge discounts apply). Number of users:
- ( ) To be sent the printed documentation for the current release for 15 DM (or \$10) incl.  $p\&p$ . ( ) in English
- ( ) To be sent a disk that contains FmView as well as other shareware programs for 15 DM (or \$10) incl. p&p. ( ) immediately.
	- ( ) when the next release is available.

First & last name: Company (optional): Street: City & post code (ZIP): Country: Phone:

#### **Electronic mail address (if available):**

Fax number (optional):

Method of payment:

- ( ) VISA Card, MasterCard, EuroCard or Access
	- Card number:
	- Expiration date:

( ) EuroCheck   

- ( ) Check in US\$ drawn to a US bank
- ( ) Check in German currency drawn to a German bank
- ( ) CompuServe registration service
- (GO SWREG, ID: **3610**, US\$29 incl. disk & CIS fee)
- ( ) Bank transfer (within Germany free, outside Germany please add 30 DM bank fee)
- ( ) Traveller check or cash

Signature (if mail or fax registration):

# **Other Products**

All released products are available on the support disk. (See registration form).

# **FmLfns**

FmLfns (File Manager Long File Name Support for Windows 95) brings back the good old File Manager to Windows 95. It upgrades the File Manager so that it displays and completely handles long file names. (for example "proga $\sim$ 1" becomes "Program Files").

## **WinDrop**

WinDrop is a drag & drop program launcher for Windows in the form of an icon bar. It lets you assign system wide hotkeys to your apps and has a lot of additional features, including saving the last window position of any program, a clipboard doubler, clock, reminder, CD player control, and it can stick to the File Manager. It can be used as full Program Manager replacement. It also supports remote execution with NDDE, MS-Mail, and has an extensive online-help.

### **FmView**

FmView is a Explorer and File Manager add-on. It can display the contents of the currently selected file. It opens on a single mouse click and automatically determines the file format and selects an appropriate representation. FmView works with Explorer for Window 95 and NT 4.0 as well as under File Manager for Windows 95, Windows 3.1x, Windows NT 3.51 and NT 4.0. Here are some of the 70 representations that have been implemented so far:

- \* ASCII text
- \* ANSI text
- \* Hex
- \* WRI Write files
- \* DOC MS WinWord
- \* DOS Word
- \* BMP & PCX bitmaps
- \* WMF Windows meta files
- \* ICO, DLL, EXE icons
- \* DLL, EXE headers
- \* OBJ files
- \* ARJ, LZH & ZIP archives directories
- \* Graphics formats JPG, GIF, TIF, TGA, DCX, EPS, WPG, PCT (You must be registered).
- \* FXD, FXR WinFax
- \* XLS Excel 4
- \* DB, MDB, PDX ... Database formats (Requires ODBC)
- \* MSG CompuServe message file
- \* CAB format
- \* WPS MS Works documents
- \* SAM AmiPro documents
- \* OLE 2 compound storage (Requires OLE 2)
- \* XLS Excel 5
- \* WKS, WK1-WK4 Lotus 1-2-3
- \* DOC WordPerfect Documents
- \* CDR CorelDraw
- \* PCD PhotoCD
- \* RTF Rich Text Format
- \* HTML
- \* SDB Sidekick database
- \* MS Backup
- \* RIFF files
- \* AVI video files are now played
- \* Sound is played for Wave    (WAV) and Midi (MID, RMI) files
- \* TTF and FON fonts
- \* Graphic formats (IMG, CUT, IFF, ICA, LV, MAC, MSP, PSD, PCD, XPM, IM, XBM) (You must be registered).
- \* FmView window opens with the right mouse click
- \* Version of FmView for the Explorer under Windows 95 or Windows NT 4.0
- \* Menu item to enable mouse and F9 hot key in FmView/Explorer
- \* Long file name support for Win 95 and NT
- \* Save all text visible in the viewer as plain text (including hex dumps)
- \* Convert between all supported bitmap graphics formats
- \* You can change color depth, orientation, size, for bitmaps (18 different functions)
- \* Find and replace in edit mode.
- \* Edit mode for text files up to 61k
- \* Incremental search (text & hex)
- \* Clipboard support (files, filenames, bitmaps)
- \* Limited selection of viewing mode
- \* Font selection
- \* File info and statistics in a status bar
- \* Print text and hex dumps
- \* Selecting directories displays file size and count statistics
- \* Color coding for INI, BAT, C, CPP, H, RC, PAS, ASM files
- \* Line numbers can optionally be displayed in text mode (Ctrl+L)

## **FmExtMan**

FmExtMan (File Manager Extension Manager) is a File Manager add-on. It allows you to add more than the 4 add-on DLLs that File Manager limits you to. All top level menus are put into one menu as submenus, so your File Manager menu is not clogged up. FmExtMan has a dialog that lets you change, reorder, install & deinstall not only its own, but also the top level File Manager extensions. You can quickly park and reinstate add-ons and toggle whether they show up in the menu bar or a submenu. The toolbar is supported.

# **MySound**

MySound allows you to assign your favorite Windows wave files (\*.wav) individually to the sound made by any application. No more boring default sounds. You can also shut up any overbeeped application.Version 2.0 now includes an easy to use user interface. It just takes three mouse clicks to change the sound or beep you have last heard to a different one, or to turn it off completely.

#### **DlgDrop**

Dialog Drop allows file drop in all edit fields and file dialogs

#### **DirAll**

Produces text files that list the full directory of disks (floppy & hard). Lots of sorting criteria (within one disk or across multiple disks), verification and cross reference across multiple disks. Can be used to find file duplicates even if the file names and time stamps are different, and thus revive valuable hard and floppy disk space. Works in the background as well.

#### **Shouter for Windows for Workgroups**

Lets you broadcast messages to any number of WfW users. Shouter will automatically be launched on the remote machine. It's like a cross between Chat (only one partner) and MS-Mail (only slow notification). It's best suited to notify more users immediately. Shouter lets you even send the same message as mail, "shout" it or both. It keeps a history of all sent and received messages.

#### **ShowPar**

Small utility to show you all kinds of parameters, directory, & much more.

#### **WWaitNGo**

Windows Wait and Go lets you run applications on a during startup after confirmation or timeout. You can even select the application you want to run in Windows from your MS-DOS 6 boot menu.

# **What's new**

Features marked with \* work only if you are registered.

Check out **FmLfns** (File Manager Long File Name Support for Windows 95)

For the latest version check out: **http://users.aol.com/OliverBes/DPWare/dpware.htm**

### **Release 1.3**

#### **New File Formats**

- AVI video files are now played
- Sound is now played for Wave (WAV) and Midi (MID, RMI) files
- TrueType TTF and FON fonts are now displayed without installation
- Word Perfect 6 format
- MS Access 7
- Selecting directories now displays file size and count statistics. Press F5 for recursive statistics
- Optional color coding for INI, BAT, C, CPP, H, RC, PAS, ASM files (menu item)
- WINZIPSE files
- 32-bit executable PE format
- InfoSelect format

#### **Other Features**

- Menu item for process image (Ctrl+B). You can change color depth, orientation, size, and other adjustments (18 different functions) \*
- Better Save as options for image formats: Compressed/Uncompressed \*
- Version of FmView for the Explorer under Windows 95 or Windows NT 4.0
- Menu item to enable mouse and F9 hot key in FmView/Explorer
- New Windows 95 look on Windows 95 and NT 4.0 (3D dialogs and main window, thin fonts in dialogs)
- No more flicker when the FmView window is resized. (This was especially annoying when MS Plus option "Show window contents while dragging" was checked).
- Complete long file name support for Win 95 and NT (Check out FmLfns 95)
- Case preserving display of file names unless all uppercase
- Long file name in file open and save dialog on Win 95
- Line numbers can optionally be displayed in text mode (Ctrl+L)
- Cursor keys for AVI: left & right for single step; up & down for continuous play
- Windows meta files can now be read even if they do not have an APM header
- Ratio is preserved when viewing Windows meta files
- ODBC now works with 16 and 32 bit drivers
- Hex font and text font can be set separately
- Fonts size increase/decrease commands now work in points and choose the next available larger/smaller size
- FmView window pops up on releasing the mouse button instead of depressing it
- Word wrap is remembered during one session
- Case insensitive search option (hex and text)
- ESC to close FmView window (optional)
- New Select All menu item Ctrl+A
- New Undo menu item Ctrl+Z
- Ctrl+G Accelerator for Go To...
- Ctrl+E Accelerator for Edit|Edit
- Help is updated for Win 95 and NT 4
- Pressing F1 now pops up the help
- The help file closes when FmView is closed
- Switching to edit mode automatically reads in the entire file

- FmView menu item Touch allows you to enter a time stamp [grand master mode]

- FmvDde now has an icon
- Error message if insufficient memory
- FmView has been prepared for localization

#### **Fixes and improvements on old features**

- HTML problems when viewing newer versions of the files are fixed
- Viewing certain BMP files in verbose mode 1 is fixed
- Fix for ODBC GPF when ODBC was not correctly installed
- Improvements on WKS filter
- XLS now recognizes password protected files
- RTF \line command is now displayed correctly
- Improved WordPerfect 5 support
- Minor bug fixes for selection redraw and scrolling with tabbed text
- Horizontal centering during search now uses pixel coordinates instead of characters
- When FmView always on top is on, all of it's message boxes are now always on top as well
- FmView/Explorer no longer switches Explorer into Rename mode on Copy Name menu item
- Status bar message is now displayed properly by FmView/Explorer under Win NT 4.0
- You can now switch into edit mode if word wrap is on
- Zero length file can now be edited
- Accelerator key in File menu &Close changed to C&lose to avoid conflict with S&can

# **Release 1.2**

#### **New File Formats**

- Excel 5
- Lotus 1-2-3 WKS, WK1-WK4 files
- WordPerfect Documents
- WordPerfect Graphics Metafile
- MS Works 3 Documents WPS
- CorelDraw
- $-$  PhotoCD  $*$
- Rich Text Format RTF
- HTML
- Sidekick database
- MS Backup
- RIFF files
- Graphic formats (IMG, CUT, IFF, ICA, LV, MAC, MSP, PSD, PCD, XPM, IM, XBM) \*

#### **Other Features**

- Scanner support (requires Twain driver) \*
- Search in hex mode, both strings and hex patterns (Hex by pressing ^X and 2 hex digits)
- Word wrap with text files Ctrl+W
- Menu item for "go to" line number in text mode or hex address in hex mode
- Any text in the FmView window can now be printed including hex dumps.
- Copy bitmaps to the clipboard
- Copy multiple filenames to the clipboard
- Convert icons from ICO, EXE, DLL to any bitmap format \*
- For bitmaps the width, height, and color depth is now shown in the status line
- EXE file that accepts a file as a parameter and then open a standalone FmView window.
- File Open... menu item
- FmView window remembers its maximized/normal state
- Automatic horizontal scrolling during incremental search
- Confirmation for copying large files to the clipboard

- Ctrl+S for save

- First Windows NT version of FmView

# **Release 1.1**

## **New File Formats**

- WinWord 6
- Excel 4
- Database files (dBase (DBF), MS Access (MDB), Fox Pro, Paradox ....) (requires ODBC)
- Graphic formats (JPG, GIF, TIF, TGA, DCX, EPS, WPG, PCT) \*
- WinFax files
- WinHelp
- CAB archives (New compressed files for setup disk from Microsoft)
- WPS MS Works documents
- SAM AmiPro documents

#### **Other Features**

- FmView window opens with a right mouse click
- Save all text visible in the viewer as plain text (including hex dumps)
- Convert between all supported graphics formats \*
- Find and replace in edit mode
- FmView can optionally be overlapped by the File Manager
- OEM text toggle works
- Word wrap in edit mode
- Decompresses setup files
- Compacts and defragments OLE 2 files like WinWord 6 DOC files
- Clearer viewing mode selection
- New ZIP formats are recognized
- ZIP converter now works correctly with files containing banners
- FmView now works even with the buggy prerelease of the Windows File Manager from the Sparta project (winfile.exe size: 182848 dated: 1992.04.03).
- FmView now compensates bugs in the Norton Desktop for Windows

# **Release 1.0**

Initial release.

# **Deutsch (German)**

FmView ist ein AddOn für den Windows Dateimanager oder Explorer. Es zeigt Ihnen in einem separaten Fenster den Inhalt der gerade im Dateimanager angewählten Datei an.

FmView funktioniert mit Explorer unter Window 95 und NT 4.0, sowie File Manager unter Windows 95, Windows 3.1x, Windows NT 3.51 und NT 4.0.

Zur Installation einfach alle Dateien in ein Verzeichnis kopieren und "install" im Inhalt dieser Hilfestellung anklicken. Danach ist FmView über das Dateimanager Menü oder über die F9 Taste, oder im Explorer Context Menü verfügbar.

Dateiformate.

#### **Registrierung**

Wenn Sie an FmView Gefallen finden, sollten Sie sich für 25 DM registrieren lassen. Sie erhalten Unterstützung und werden über das Erscheinen neuer Versionen benachrichtigt. Überweisung, EuroScheck und Kreditkarten (VISA Card, MasterCard, EuroCard und Access) werden akzeptiert. Außerdem stellen Sie damit sicher, daß der Autor weitere Programme über diese unbürokratische Methode vertreibt. Nach einer Probezeit von 30 Tagen müssen Sie sich registrieren lassen oder das Programm von Ihrem PC entfernen.

Es gibt ein Bestellformular, das Sie ausdrucken oder editieren und an mich senden können.

Egal ob Sie sich registrieren lassen oder nicht, Ihr Kommentar und Ihre Verbesserungsvorschläge sind stets erwünscht.

#### **Elektronisch (E-Mail):**

CompuServe 100012,3651 Internet 100012.3651@compuserve.com

#### **Post Adresse:**

Dieter Prifling Postfach 1532 D-93070 Neutraubling

#### **Fax:**

Faxnummer: +49 9401 79531 (in Deutschland (09401) 79531) oder +49 9482 3249 (in Deutschland (09482) 3249)

#### **Telefon:**

Wenn und nur wenn Sie keinen Zugang zu den E-Mail Services und kein Fax haben und es zu dringend ist, um den Postweg zu benutzen, können Sie mich notfalls auch anrufen:

Dieter Prifling Telefon: +49 9482 2832 (in Deutschland (09482) 2832)

Nennen Sie bitte Ihren vollen Namen, Privatadresse, Telefonnummer, und wahlweise Firma.

Sie erhalten dann eine Autorisierungsnummer, die Sie nicht weitergeben dürfen.

Meine Bankverbindung in Deutschland lautet:

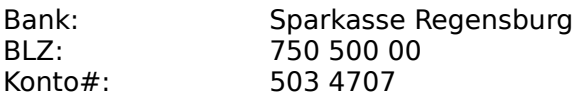

Weiteres entnehmen Sie bitte dem <u>Bestellformular</u>. Der englische Orginaltext ist Rechtsgrundlage.

Viel Spaß!

# **Bestellformular**

Klicken Sie hier, um dieses Formular jetzt zu drucken!. ODER

Klicken Sie hier, um dieses Formular in die Zwischenablage zu kopieren und Write zu starten. Dann drücken Sie Strg+V, um dieses Formular einzufügen. Füllen Sie es aus und drucken es, oder speichern es als ASCII Text und senden es mir über e-mail zu.

Schicken Sie es an:

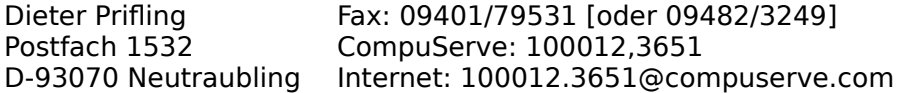

#### **Bestellformular für FmView**

Wenn angekreuzt, dann will ich,

( ) FmView 1.3 für 25 DM registrieren lassen. Ich bekomme dann eine Autorisierungsnummer für **einen** Benutzer, um FmView in seinen normalen Arbeitmodus zu schalten. Außerdem erhalte ich Unterstützung und Beratung sowie eine Benachrichtigung beim Erscheinen einer neuen Version welche signifikante Neuerungen enthält. Die Registrierung ist mindestens gültig bis zur Erhöhung der Hauptversionsnummer.

Ich werde meine Autorisierungsnummer und den Inhalt des "fmview.reg" keinem Dritten überlassen oder zugänglich machen. Alle meine Angaben werden vertraulich behandelt und an niemanden weitergegeben oder verkauft.

- ( ) Informationen über die Preise einer Lizenz für mehrere Benutzer. (Großzügige Vergünstigungen) Anzahl der Benutzer:
- ( ) die Dokumentation auf Papier für 15 DM inkl. Porto/Verp. ( ) in Englisch
- ( ) eine Diskette mit FmView und anderen Sharewareprogrammen zugesandt bekommen für 15 DM inkl. Porto/Verp.
	- ( ) sofort.
	- ( ) nach dem Erscheinen einer neuen Version.

Vor- & Nachname: Firma (freigestellt): Straße: PLZ & Stadt: Land: Telefon:

#### **Electronic Mail Adresse (falls verfügbar):**

Fax Nummer (freigestellt):

Zahlungsweise:

( ) VISA Card, MasterCard, EuroCard oder Access Kartennummer:

- Gültig bis:
- 
- ( ) Euro-Scheck
- ( ) Verrechnungsscheck
- ( ) Banküberweisung
- ( ) CompuServe Registrierservice
	- (GO SWREG, ID: **3610**, US\$29 incl. disk & CIS Gebühr)

Unterschrift (bei Post oder Fax Registrierung):